# **Wii PNDP**

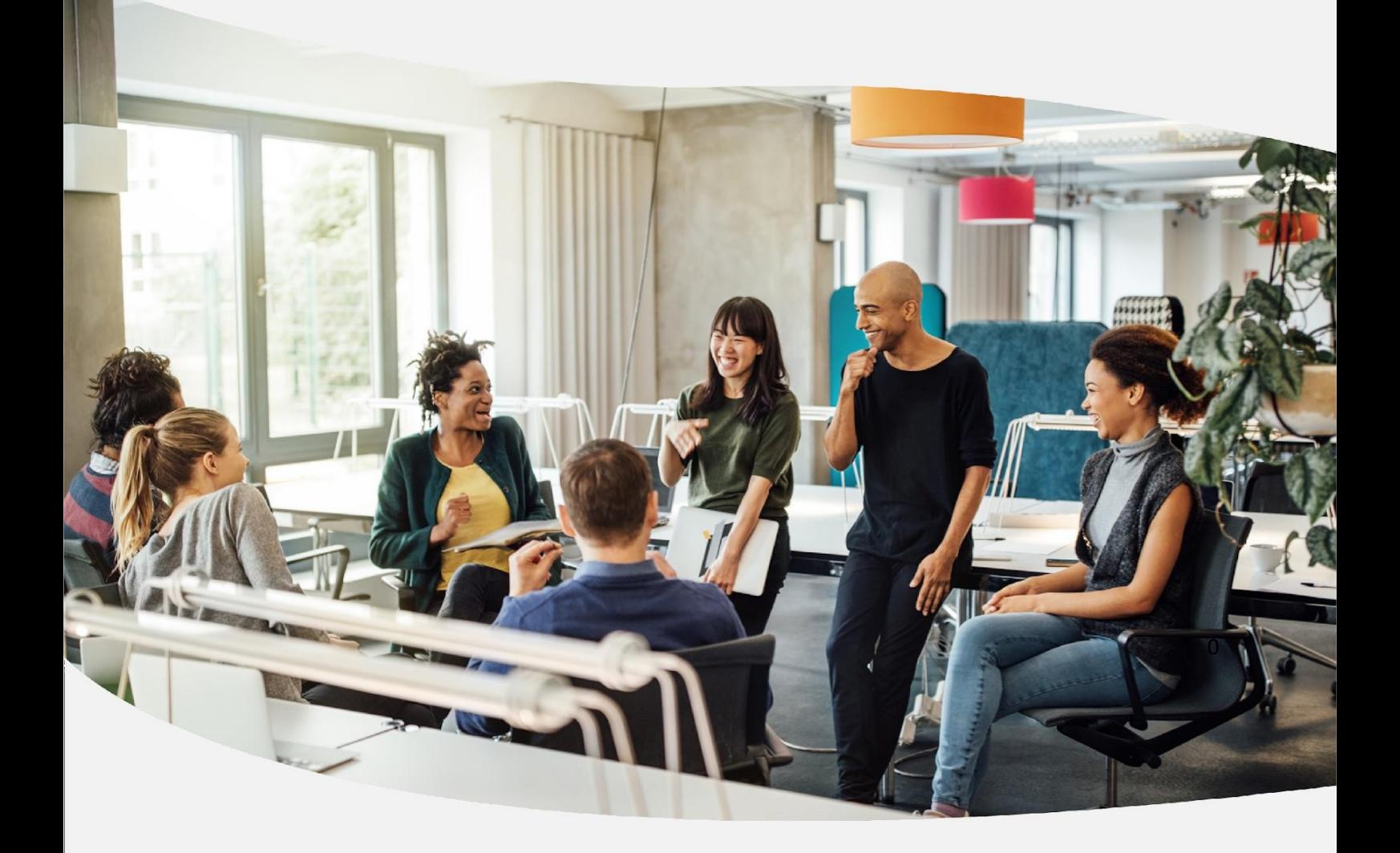

# **GUIA PARA ELABORAÇÃO** do Plano de Desenvolvimento de Pessoas

Informações melhores para melhores decisões e soluções melhores Política Nacional de Desenvolvimento de Pessoas - PNDP Brasília, 2022

#### Etapa 2: Validação de necessidades

#### *Quem é o responsável por esta etapa?*

- Chefia que lidera, direta ou indiretamente, a equipe de trabalho que identificou necessidades

## *No que esta etapa consiste?*

- ponderar sobre as necessidades identificadas da equipe, classificando a frequência com que elas ocorrem e o nível de resultado que elas podem produzir se forem atendidas

- ponderar sobre a validade/pertinência destas necessidades e indicar se devem seguir para análise da unidade de gestão de pessoas

## *O que deve ser observado?*

- a chefia é previamente definida pela unidade de gestão de pessoas e cadastrada no Portal SIPEC

- a chefia, ciente dos resultados organizacionais do órgão/da entidade e reconhecendo pontos de atenção que se referem à sua equipe de trabalho, já sinalizou, na "etapa 0 - orientação e comunicação do processo", eventuais aspectos/problemas que devem ser observados por sua equipe na "etapa 1 – identificação de necessidades"

- a chefia ingressa no Portal SIPEC, filtra apenas as unidades que estão sob suas responsabilidades e pondera sobre estas necessidades

- a chefia não valida automaticamente todas as necessidades identificadas pela equipe

- a chefia reconhece as necessidades mais importantes de serem validadas considerando, pelo menos, o critério-duplo: frequência (com que elas ocorrem) e nível de resultado (que elas podem produzir se forem atendidas)

- a chefia justifica as necessidades que não foram validadas, usando texto coerente e claro que auxilia os demais atores a entenderem a não validação da necessidade

Obs.: Cada organização do SIPEC, por meio da sua unidade de gestão de pessoas, definirá quem exercerá o perfil de chefia na validação de necessidades via Portal SIPEC.

Obs.: A definição sobre que nível de chefia (gerência, coordenação, diretoria etc.) será usada para a validação de necessidades está baseada em duas condições, pelo menos: a organização tem maturidade e capacidade operacional para mobilizar todas as chefias daquele nível escolhido; a chefia está próxima o suficiente da equipe para conhecer a realidade de trabalho dela e, assim, priorizar as necessidades mais importantes para ela.

Obs.: Apenas as necessidades validadas pela chefia serão analisadas pela unidade de gestão de pessoas. As necessidades não validadas permanecerão no banco de dados do Portal SIPEC, mas não farão parte do PDP.

Obs.: Esta etapa 2 (validação de necessidades) envolve a resposta de 2 perguntas/campos de informação no Portal SIPEC.

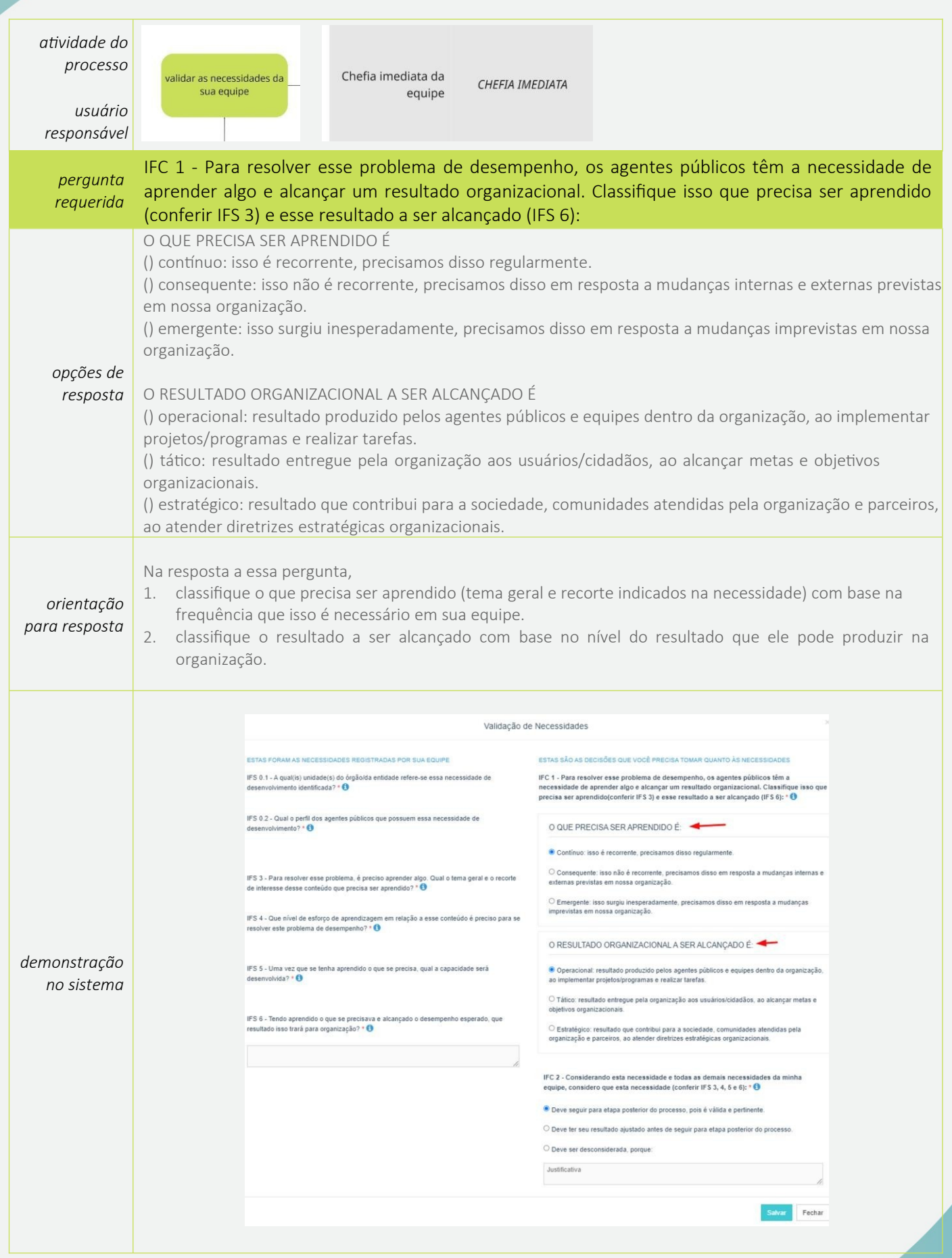

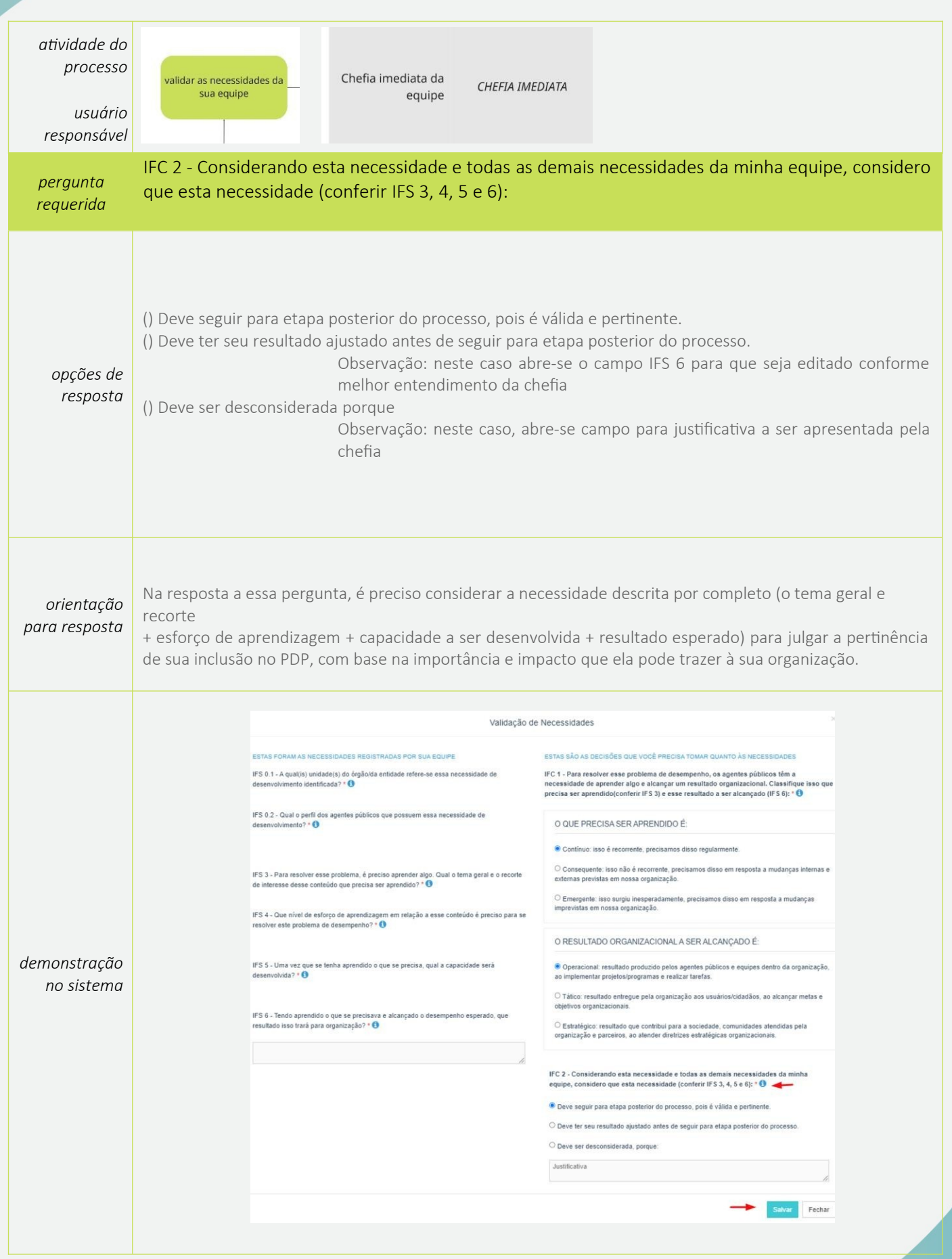

![](_page_5_Picture_53.jpeg)

# **Perfil Chefia Imediata**

1. A Chefia deve inicialmente fazer o login no sistema, escolher o ambiente PDP e o ano (veja aqui como acessar o sistema). Em seguida, deverá selecionar a opção "Gerenciamento de Necessidades" onde terá acesso a todas as necessidades do órgão ou entidade.

![](_page_5_Picture_54.jpeg)

2. Em primeiro lugar, a Chefia deverá filtrar todas as unidades ligadas à ela, para só então ver as necessidades de desenvolvimento de sua(s) equipe(s) e passar à validação das mesmas.

![](_page_6_Picture_170.jpeg)

3. Em seguida, no ambiente "Gerenciar Necessidades", a Chefia deverá validar cada uma das necessidades de desenvolvimento de sua(s) equipe(s), clicando no "Check":

![](_page_6_Picture_171.jpeg)

4. Após clicar no "check", o sistema abrirá um "pop-up" para cada uma das necessidades de desenvolvimento, conforme tela abaixo. É neste local e momento, que a Chefia deverá avaliar a necessidade e verificar se esta deve seguir para a análise da Unidade de Gestão de Pessoas ou se deve ser desconsiderada, conforme critérios definidos na Seção Validação de Necessidades. Os campos a serem respondidos pela Chefia encontram-se no lado direito do "pop-up". As informações do lado esquerdo referem-se às informações fornecidas pelos servidores (IFS) no momento do preenchimento da necessidade.

![](_page_7_Picture_37.jpeg)

![](_page_7_Picture_38.jpeg)

5. À medida em que as necessidades forem priorizadas pela Chefia, estas apresentarão o "check" verde e serão disponibilizadas, automaticamente, para avaliação da Unidade de Gestão de Pessoas.

![](_page_7_Picture_39.jpeg)

6. Caso a Chefia deseje, poderá exportar as necessidades de desenvolvimento de sua(s) equipe(s) para uma planilha excel, conforme indicação abaixo:

![](_page_8_Picture_54.jpeg)

7. Caso a Chefia queira filtrar as necessidades de desenvolvimento de sua equipe, basta clicar em "Filtrar" (barra azul) e os seguintes filtros serão disponibilizados:

![](_page_8_Picture_55.jpeg)

![](_page_8_Picture_3.jpeg)